# <span id="page-0-0"></span>**Dell™ Inspiron™ 1210 Service-Handbuch**

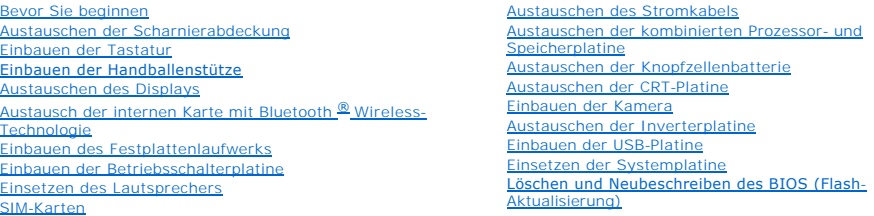

### **Anmerkungen, Hinweise und Vorsichtshinweise**

- **ANMERKUNG:** Eine ANMERKUNG macht auf wichtige Informationen aufmerksam, mit denen Sie das System besser einsetzen können.
- **HINWEIS:** Ein HINWEIS warnt vor möglichen Beschädigungen der Hardware oder vor Datenverlust und zeigt auf, wie derartige Probleme vermieden werden können.

 $\triangle$ **VORSICHT: Hiermit werden Sie auf eine potenziell gefährliche Situation hingewiesen, die zu Sachschäden, Verletzungen oder zum Tod führen könnte.** 

### **Irrtümer und technische Änderungen vorbehalten. © 2008 Dell Inc. Alle Rechte vorbehalten.**

Eine Vervielfältigung oder Wiedergabe dieser Materialien in jeglicher Weise ohne vorherige schriftliche Genehmigung von Dell Inc. ist strengstens untersagt.

In diesem Text verwendete Marken: *Dell*, das DELL-Logo und I*nspiron* sind Marken von Dell Inc.: *Bluetoot*h ist eine eingetragene Marke im Besitz der Bluetooth SIG, Inc., die von<br>Dell unter Lizenz verwendet wird, Microso

Alle anderen in dieser Dokumentation genannten und Handelsbezeichnungen sind Eigentum der jeweiligen Hersteller und Firmen. Dell Inc. erhebt keinen Anspruch auf<br>Besitzrechte an Marken und Handelsbezeichnungen mit Ausnahme

#### **Modell PP40S**

**September 2008 Rev. A00**

### <span id="page-1-0"></span> **Bevor Sie beginnen Dell™ Inspiron™ 1210 Service-Handbuch**

- 
- [Empfohlene Werkzeuge](#page-1-1)
- [Ausschalten des Computers](#page-1-2)
- [Vor der Arbeit an Komponenten im Innern des Computers](#page-1-3)

Dieser Abschnitt enthält Verfahren für das Entfernen und Installieren von Komponenten im Computer. Wenn nicht anders angegeben, wird bei jedem<br>Verfahren vorausgesetzt, dass folgende Bedingungen zutreffen:

- 1 Sie haben die Schritte in den Abschnitten [Ausschalten des Computers](#page-1-2) und [Vor der Arbeit an Komponenten im Innern des Computers](#page-1-3) durchgeführt.
- l Sie haben die im Lieferumfang Ihres Computers enthaltenen Sicherheitshinweise gelesen*.*
- l Eine Komponente kann ausgewechselt oder falls separat erworben installiert werden, indem die Schritte zum Ausbauen der Komponente in umgekehrter Reihenfolge ausgeführt werden.

### <span id="page-1-1"></span>**Empfohlene Werkzeuge**

Für die in diesem Dokument beschriebenen Verfahren sind ggf. die folgenden Werkzeuge erforderlich:

- l Kleiner Schlitzschraubenzieher
- l Kreuzschlitzschraubenzieher
- l Stift aus Kunststoff
- l Flash-BIOS-Aktualisierungsprogramm-CD

### <span id="page-1-2"></span>**Ausschalten des Computers**

**HINWEIS:** Um Datenverlust zu vermeiden, speichern und schließen Sie alle geöffneten Dateien, und beenden Sie alle aktiven Programme, bevor Sie den Ο Computer ausschalten.

- 1. Speichern und schließen Sie alle geöffneten Dateien, und beenden Sie alle geöffneten Programme.
- 2. Starten Sie das Betriebssystem.

### *Windows*® *Vista:*

Klicken Sie auf Start<sup>(2)</sup>, auf das Pfeilsymbol **D**und anschließend auf Herunterfahren.

*Ubuntu*® *Dell Desktop*:

Klicken Sie auf ® **Beenden** ® **Herunterfahren**.

*Ubuntu*® *klassischer Desktop*:

Klicken Sie auf ® **Herunterfahren**.

3. Stellen Sie sicher, dass der Computer und alle angeschlossenen Geräte ausgeschaltet sind. Wenn der Computer und die angeschlossenen<br>Peripheriegeräte beim Herunterfahren des Betriebssystems nicht automatisch ausgeschalte

## <span id="page-1-3"></span>**Vor der Arbeit an Komponenten im Innern des Computers**

Die folgenden Sicherheitshinweise schützen den Computer vor möglichen Schäden und dienen der persönlichen Sicherheit des Benutzers.

VORSICHT: Bevor Sie Arbeiten im Inneren des Computers ausführen, lesen Sie zunächst die im Lieferumfang des Computers enthaltenen<br>Sicherheitshinweise. Um zusätzliche Informationen zur bestmöglichen Einhaltung der Sicherhei **dazugehörige Homepage unter www.dell.com/regulatory\_compliance an.**

HINWEIS: Gehen Sie mit Komponenten und Erweiterungskarten vorsichtig um. Komponenten und Kontakte auf einer Karte dürfen nicht angefasst<br>werden. Berühren Sie eine Karte ausschließlich an den Rändern oder am Montageblech. F

Θ **HINWEIS:** Reparaturen am Computer sollten nur von einem zertifizierten Servicetechniker durchgeführt werden. Schäden durch nicht von Dell genehmigte Wartungsversuche werden nicht durch die Garantie abgedeckt. 0 **HINWEIS:** Ziehen Sie beim Trennen eines Kabels vom Computer nur am Stecker oder an der Zuglasche und nicht am Kabel selbst. Manche Kabel<br>besitzen einen Stecker mit Sicherungsklammern. Wenn Sie ein solches Kabel abziehen,

**HINWEIS:** Um Schäden am Computer zu vermeiden, führen Sie folgende Schritte aus, bevor Sie mit den Arbeiten im Innern des Computers beginnen.

- 1. Stellen Sie sicher, dass die Arbeitsoberfläche eben und sauber ist, damit die Computerabdeckung nicht zerkratzt wird.
- 2. Schalten Sie den Computer aus. Siehe [Ausschalten des Computers](#page-1-2).

**HINWEIS:** Wenn Sie ein Netzwerkkabel trennen, ziehen Sie es zuerst am Computer und dann am Netzwerkgerät ab.

3. Trennen Sie alle Telefon- und Netzwerkkabel vom Computer.

4. Falls sich Speicherkarten im 3-in-1-Speicherkartenleser befinden, stellen Sie sicher, dass diese ausgegeben werden. Drücken Sie dazu leicht auf die betreffenden Karten.

5. Trennen Sie den Computer sowie alle daran angeschlossenen Geräte vom Stromnetz.

6. Schließen Sie das Display, und legen Sie den Computer umgedreht auf eine ebene Arbeitsfläche.

**HINWEIS:** Um Schäden an der Systemplatine zu vermeiden, müssen Sie den Hauptakku entfernen, bevor Sie Wartungsarbeiten am Computer durchführen.

Θ **HINWEIS:** Verwenden Sie ausschließlich Akkus für genau diesen Dell-Computer, um Beschädigungen des Computers zu vermeiden. Verwenden Sie<br>keine Akkus, die für andere Dell-Computer bestimmt sind.

- 7. Entfernen Sie den Hauptakku.
	- a. Entsperren Sie den Akku, indem Sie die Verriegelung zum äußeren Rand schieben.
	- b. Schieben Sie die Sperrklinke des Akkus zur Seite und halten Sie sie in dieser Position.
	- c. Nehmen Sie den Akku aus dem Akkufach.

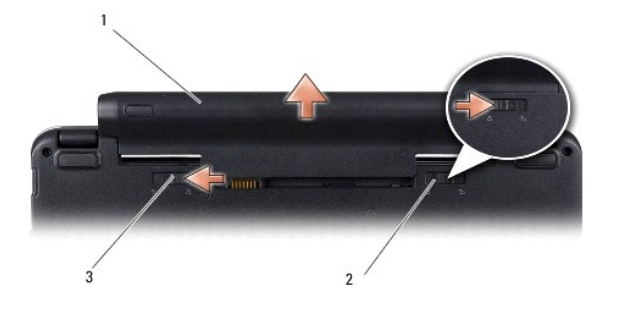

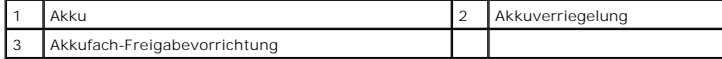

8. Drehen Sie den Computer um, öffnen Sie das Display, und drücken Sie den Betriebsschalter, um die Systemplatine zu erden.

# <span id="page-3-0"></span> **Löschen und Neubeschreiben des BIOS (Flash-Aktualisierung)**

**Dell™ Inspiron™ 1210 Service-Handbuch** 

- [Aktualisieren des BIOS von einer CD](#page-3-1)
- **Aktualisieren des BIOS**
- [Flash-Aktualisierung des BIOS mit Ubuntu](#page-4-0)

Wenn zum Lieferumfang der neuen Systemplatine eine CD mit einem Programm zur BIOS-Aktualisi**erung gehört, aktualisieren Sie das BIOS von der CD. Ist**<br>keine CD mit einem Programm zur Flash-BIOS-Aktualisi**erung verfügbar, ak** 

**ANMERKUNG:** Der Computer wird ohne externes optisches Laufwerk ausgeliefert. Verwenden Sie ein externes optisches Laufwerk oder ein externes<br>**Speichergerät für die Verfahren, bei denen Disks verwendet werden.** 

## <span id="page-3-1"></span>**Aktualisieren des BIOS von einer CD**

1. Vergewissern Sie sich, dass der Netzadapter angeschlossen und der Hauptakku ordnungsgemäß installiert ist.

**ANMERKUNG:** Falls Sie zum Aktualisieren des BIOS eine CD mit dem Programm zur BIOS-Aktualisierung verwenden, richten Sie den Computer so ein,<br>dass er von einer CD aus startet, bevor Sie die CD einlegen.

2. Legen Sie die CD mit dem Programm zur BIOS-Aktualisierung ein und schalten Sie den Computer erneut ein.

Folgen Sie den Anweisungen auf dem Bildschirm. Der Computer setzt den Startvorgang fort und aktualisiert das neue BIOS. Nach dem Abschluss der Aktualisierung führt der Computer automatisch einen Neustart durch.

- 3. Drücken Sie während des POST-Vorgangs <F2>, um das System-Setup- Programm aufzurufen.
- 4. Drücken Sie <F9>, um den Computer auf die Standardeinstellungen zurückzusetzen.
- 5. Drücken Sie <Esc>, und wählen Sie dann die Option **Save changes and reboot** (Änderungen speichern und neu starten). Drücken Sie die Eingabetaste, um die Konfigurationsänderungen zu speichern.
- 6. Entfernen Sie die CD mit dem BIOS-Updateprogramm aus dem Laufwerk, und starten Sie den Computer neu.

## <span id="page-3-2"></span>**Aktualisieren des BIOS von der Festplatte**

- 1. Vergewissern Sie sich, dass der Netzadapter angeschlossen, der Hauptakku ordnungsgemäß installiert und ein Netzwerkkabel angeschlossen ist.
- 2. Schalten Sie den Computer ein.
- 3. Suchen Sie unter **support.dell.com** nach der neuesten BIOS- Aktualisierungsdatei für Ihren Computer .
- 4. Klicken Sie auf **Download Now** (Jetzt herunterladen), um die Datei herunterzuladen.
- 5. Wenn das Fenster **Export Compliance Disclaimer** (Exportbestimmungen und Haftungsausschluss) angezeigt wird, klicken Sie auf **Yes, I Accept this Agreement** (Ja, ich stimme dieser Vereinbarung zu).

Das Fenster **File Download** (Dateidownload) wird angezeigt.

6. Klicken Sie auf **Save this program to disk** (Dieses Programm auf der Festplatte speichern) und anschließend auf **OK**.

Das Fenster **Save In** (Speichern unter) wird angezeigt.

7. Klicken Sie auf den Pfeil nach unten, um das Menü **Save In** (Speichern unter) anzuzeigen und klicken Sie anschließend auf **Desktop** und dann auf **Save** (Speichern).

Die Datei wird auf Ihren Desktop heruntergeladen.

8. Klicken Sie auf **Close** (Schließen), wenn das Fenster **Download Complete** (Download beendet) angezeigt wird.

Das Dateisymbol wird auf Ihrem Desktop angezeigt und trägt denselben Namen wie die heruntergeladene BIOS-Aktualisierungsdatei.

9. Doppelklicken Sie auf das Dateisymbol auf dem Desktop und folgen Sie den Anweisungen auf dem Bildschirm.

### <span id="page-4-0"></span>**Flash-Aktualisierung des BIOS mit Ubuntu**

- 1. Vergewissern Sie sich, dass der Netzadapter angeschlossen, der Hauptakku ordnungsgemäß installiert und ein Netzwerkkabel angeschlossen ist.
- 2. Schalten Sie den Computer ein.
- 3. Wählen Sie ®**Places**®**Documents** (Orte > Dokumente).
- 4. Erstellen Sie ein neues Verzeichnis mit dem Namen **BIOS**.
- 5. Suchen Sie unter **support.dell.com** nach der neuesten BIOS- Aktualisierungsdatei für Ihren Computer .
- 6. Klicken Sie auf **Download Now** (Jetzt herunterladen), um die Datei herunterzuladen.
- 7. Wenn das Fenster **Export Compliance Disclaimer** (Exportbestimmungen und Haftungsausschluss) angezeigt wird, klicken Sie auf **Yes, I Accept this Agreement** (Ja, ich stimme dieser Vereinbarung zu).

Das Fenster **File Download** (Dateidownload) wird angezeigt.

8. Klicken Sie auf **Save this program to disk** (Dieses Programm auf der Festplatte speichern) und anschließend auf **OK**.

Das Fenster **Save In** (Speichern unter) wird angezeigt.

- 9. Klicken Sie auf den Pfeil nach unten, um das Menü **Save In** (Speichern unter) anzuzeigen, wählen Sie **Documents**® **BIOS** (Dokumente > BIOS), und klicken Sie anschließend auf **Save** (Speichern).
- 10. Klicken Sie auf **Close** (Schließen), wenn das Fenster **Download Complete** (Download beendet) angezeigt wird.

Das Dateisymbol wird auf Ihrem Desktop angezeigt und trägt denselben Namen wie die heruntergeladene BIOS-Aktualisierungsdatei.

- 11. Öffnen Sie die Terminal-Befehlszeilenanwendung, und verfahren Sie wie folgt:
	- a. Geben Sie sudo -s ein.
	- b. Geben Sie Ihr Kennwort ein.
	- c. Geben Sie cd Documents ein.
	- d. Geben Sie cd BIOS ein.
	- e. Geben Sie ./1210A00 ein.

Die Meldung flash start... (Flash-Update beginnt...) wird angezeigt.

Der Computer startet automatisch neu, nachdem das BIOS aktualisiert wurde.

## <span id="page-5-0"></span> **Austausch der internen Karte mit Bluetooth® Wireless-Technologie Dell™ Inspiron™ 1210 Service-Handbuch**

VORSICHT: Bevor Sie Arbeiten im Inneren des Computers ausführen, lesen Sie zunächst die im Lieferumfang des Computers enthaltenen<br>Sicherheitshinweise. Um zusätzliche Informationen zur bestmöglichen Einhaltung der Sicherhei

**HINWEIS:** Um elektrostatische Entladungen zu vermeiden, erden Sie sich mittels eines Erdungsarmbandes oder durch regelmäßiges Berühren einer nicht lackierten metallenen Oberfläche (beispielsweise eines Anschlusses auf der Rückseite des Computers).

Falls Sie Ihren Computer mit einer Bluetooth Wireless-Technologie-Karte bestellt haben, ist diese bereits installiert.

- 1. Folgen Sie den Anweisungen unter [Bevor Sie beginnen.](file:///C:/data/systems/ins1210/ge/sm/before.htm#wp1438061)
- 2. Entfernen Sie die Handballenstütze. Siehe [Einbauen der Handballenstütze](file:///C:/data/systems/ins1210/ge/sm/palmrest.htm#wp1049587).
- 3. Drehen Sie die Handballenstütze um.

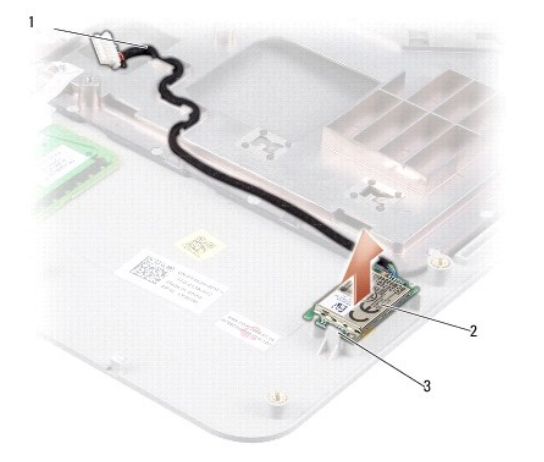

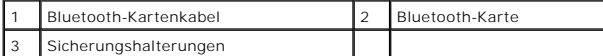

- 4. Befreien Sie die Karte aus den Sicherungshalterungen, mit denen sie an der Handballenstütze befestigt ist.
- 5. Heben Sie die Karte aus der Handballenstütze heraus.
- 6. Setzen Sie die Karte wieder ein, indem Sie sie in die vorgesehene Position an der Handballenstütze einrasten lassen.
- 7. Bauen Sie die Handballenstütze wieder ein. Siehe [Einbauen der Handballenstütze](file:///C:/data/systems/ins1210/ge/sm/palmrest.htm#wp1049587).
- 8. Schieben Sie den Akku in das Akkufach ein, bis er einrastet, und schieben Sie den Riegel der Akkufach-Freigabevorrichtung in die verriegelte Position.

# <span id="page-6-0"></span> **Einbauen der Kamera**

**Dell™ Inspiron™ 1210 Service-Handbuch** 

VORSICHT: Bevor Sie Arbeiten im Inneren des Computers ausführen, lesen Sie zunächst die im Lieferumfang des Computers enthaltenen<br>Sicherheitshinweise. Um zusätzliche Informationen zur bestmöglichen Einhaltung der Sicherhei

- HINWEIS: Um elektrostatische Entladungen zu vermeiden, erden Sie sich mittels eines Erdungsarmbandes oder durch regelmäßiges Berühren einer<br>nicht lackierten metallenen Oberfläche (beispielsweise eines Anschlusses auf der R
- 1. Befolgen Sie die Anweisungen unter [Bevor Sie beginnen.](file:///C:/data/systems/ins1210/ge/sm/before.htm#wp1438061)
- 2. Entfernen Sie die Display-Baugruppe. Siehe [Einbauen der Display-Baugruppe](file:///C:/data/systems/ins1210/ge/sm/display.htm#wp1202962)
- 3. Entfernen Sie die Displayblende. Siehe [Einbauen der Displayblende](file:///C:/data/systems/ins1210/ge/sm/display.htm#wp1195083).
- 4. Entfernen Sie das Display. Siehe [Einbauen des Displays.](file:///C:/data/systems/ins1210/ge/sm/display.htm#wp1194938)

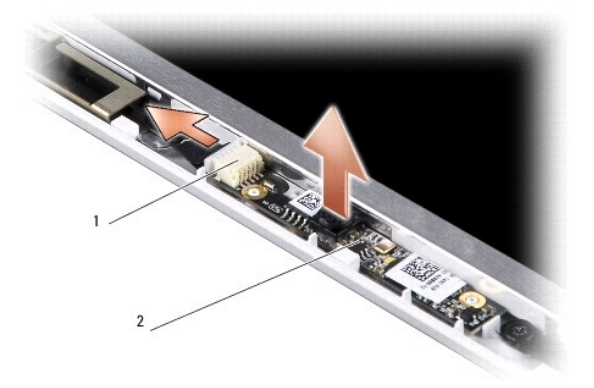

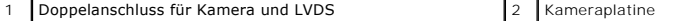

- 5. Lösen Sie die Kameraplatine aus den Halterungen, die sie am Displayrahmen fixieren.
- 6. Trennen Sie das kombinierte Kamera- und LVDS-Kabel vom vorgesehenen Anschluss am Displayrahmen.
- 7. Entfernen Sie die Kameraplatine.
- 8. Um die Kameraplatine wieder zu befestigen, schließen Sie das kombinierte Kamera- und LVDS-Kabel wieder am vorgesehenen Anschluss an.
- 9. Richten Sie die Kameraplatine an den Halterungen des Displayrahmens aus.
- 10. Drücken Sie die Platine vorsichtig in ihre Position, bis sie wieder im Displayrahmen sitzt.
- 11. Setzen Sie das Display ein. Siehe [Einbauen des Displays](file:///C:/data/systems/ins1210/ge/sm/display.htm#wp1194938).
- 12. Bringen Sie die Displayblende wieder an. Siehe [Einbauen der Displayblende](file:///C:/data/systems/ins1210/ge/sm/display.htm#wp1195083).
- 13. Bauen Sie die Display-Baugruppe ein. Siehe [Einbauen der Display-Baugruppe.](file:///C:/data/systems/ins1210/ge/sm/display.htm#wp1202962)
- 14. Schieben Sie den Akku in das Akkufach hinein, bis er einrastet.

# <span id="page-7-0"></span> **Austauschen des Stromkabels**

**Dell™ Inspiron™ 1210 Service-Handbuch** 

VORSICHT: Bevor Sie Arbeiten im Inneren des Computers ausführen, lesen Sie zunächst die im Lieferumfang des Computers enthaltenen<br>Sicherheitshinweise. Um zusätzliche Informationen zur bestmöglichen Einhaltung der Sicherhei

0 **HINWEIS:** Um elektrostatische Entladungen zu vermeiden, erden Sie sich mittels eines Erdungsarmbandes um Ihr Handgelenk oder durch regelmäßiges Berühren eines Anschlusses an der Computerrückseite.

- 1. Folgen Sie den Anweisungen unter [Bevor Sie beginnen.](file:///C:/data/systems/ins1210/ge/sm/before.htm#wp1438061)
- 2. Entfernen Sie die Handballenstütze. Siehe [Einbauen der Handballenstütze](file:///C:/data/systems/ins1210/ge/sm/palmrest.htm#wp1049587).
- 3. Trennen Sie das Stromkabel vom Netzkabelanschluss auf der Systemplatine.

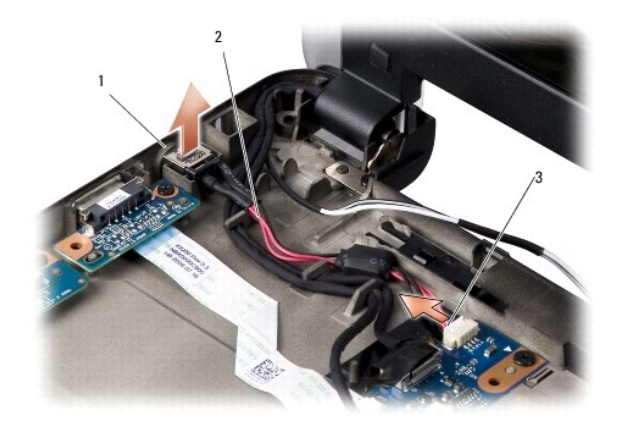

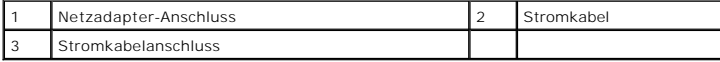

4. Heben Sie das Netzteil nach oben und aus den Sicherungshalterungen heraus vom Computersockel fort.

- 5. Um das Stromkabel wieder anzuschließen, drücken Sie das Netzteil vorsichtig in die Sicherungshalterungen am Computersockel, bis es fest in seiner Position sitzt.
- 6. Schließen Sie das Stromkabel wieder an den Anschluss der Systemplatine an.
- 7. Bauen Sie die Handballenstütze wieder ein. Siehe [Einbauen der Handballenstütze](file:///C:/data/systems/ins1210/ge/sm/palmrest.htm#wp1049587).
- 8. Schieben Sie den Akku in das Akkufach ein, bis er einrastet, und schieben Sie den Riegel der Akkufach-Freigabevorrichtung in die verriegelte Position.

# <span id="page-8-0"></span> **Austauschen der Knopfzellenbatterie**

**Dell™ Inspiron™ 1210 Service-Handbuch** 

- VORSICHT: Bevor Sie Arbeiten im Inneren des Computers ausführen, lesen Sie zunächst die im Lieferumfang des Computers enthaltenen<br>Sicherheitshinweise. Um zusätzliche Informationen zur bestmöglichen Einhaltung der Sicherhei
- HINWEIS: Um elektrostatische Entladungen zu vermeiden, erden Sie sich mittels eines Erdungsarmbandes oder durch regelmäßiges Berühren einer<br>nicht lackierten metallenen Oberfläche (beispielsweise eines Anschlusses auf der R
- **HINWEIS:** Um Schäden an der Systemplatine zu vermeiden, müssen Sie den Akku aus dem Akkufach entfernen, bevor Sie mit Arbeiten im Innern des<br>Computers beginnen.
- 1. Folgen Sie den Anweisungen unter [Bevor Sie beginnen.](file:///C:/data/systems/ins1210/ge/sm/before.htm#wp1438061)
- 2. Entfernen Sie die Handballenstütze. Siehe [Einbauen der Handballenstütze](file:///C:/data/systems/ins1210/ge/sm/palmrest.htm#wp1049587).
- 3. Die Batterie ist am Computer angeklebt. Verwenden Sie einen Stift aus Kunststoff, um die Knopfzellenbatterie vom Steckplatz zu lösen.
- 4. Trennen Sie das Kabel der Knopfzellenbatterie vom Systemplatinenanschluss.

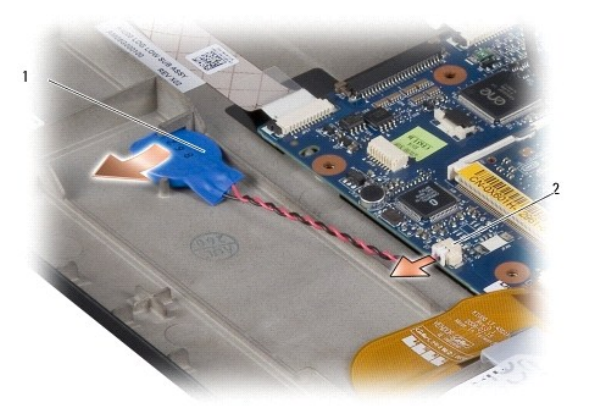

1 Knopfzellenbatterie 2 Anschlussstecker der Knopfzellenbatterie

- 5. Um die Knopfzellenbatterie wieder einzusetzen, verbinden Sie das Knopfzellenbatteriekabel mit dem Anschluss auf der Systemplatine.
- 6. Ziehen Sie die Schutzfolie des Klebstreifens an der Knopfzellenbatterie ab, und kleben Sie sie fest auf die Systemplatine.
- 7. Bauen Sie die Handballenstütze wieder ein. Siehe [Einbauen der Handballenstütze](file:///C:/data/systems/ins1210/ge/sm/palmrest.htm#wp1049587).
- 8. Schieben Sie den Akku in das Akkufach ein, bis er einrastet, und schieben Sie den Riegel der Akkufach-Freigabevorrichtung in die verriegelte Position.

## <span id="page-9-0"></span> **Austauschen der kombinierten Prozessor- und Speicherplatine Dell™ Inspiron™ 1210 Service-Handbuch**

VORSICHT: Bevor Sie Arbeiten im Inneren des Computers ausführen, lesen Sie zunächst die im Lieferumfang des Computers enthaltenen<br>Sicherheitshinweise. Um zusätzliche Informationen zur bestmöglichen Einhaltung der Sicherhei

HINWEIS: Um elektrostatische Entladungen zu vermeiden, erden Sie sich mittels eines Erdungsarmbandes oder durch regelmäßiges Berühren einer<br>nicht lackierten metallenen Oberfläche (beispielsweise eines Anschlusses auf der R

1. Befolgen Sie die Anweisungen unter [Bevor Sie beginnen.](file:///C:/data/systems/ins1210/ge/sm/before.htm#wp1438061)

2. Entfernen Sie die Handballenstütze. Siehe [Einbauen der Handballenstütze](file:///C:/data/systems/ins1210/ge/sm/palmrest.htm#wp1049587).

**HINWEIS:** Wenn sich die kombinierte Prozessor- und Speicherplatine nicht im Computer befindet, bewahren Sie sie in einer Antistatikverpackung auf<br>(siehe Schutz gegen elektrostatische Entladung" in den im Lieferumfang Ihre

**ANMERKUNG:** Die Wärmeleitpads können an der Unterseite der Handballenstütze kleben. Entfernen Sie die Wärmeleitpads von der Unterseite der Handballenstütze.

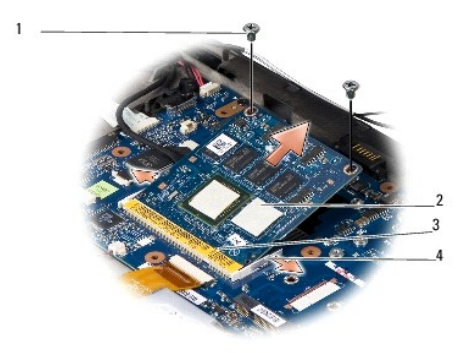

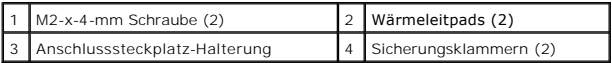

3. Entfernen Sie die beiden am Prozessor angebrachten Wärmeleitpads.

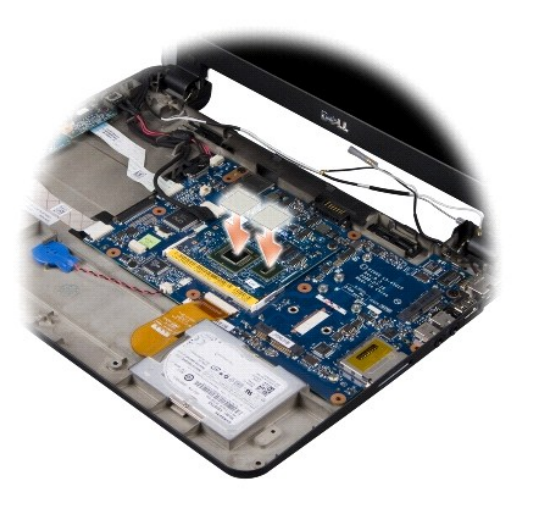

4. Bringen Sie die Wärmeleitpads an der neuen kombinierten Prozessor- und Speicherplatine an.

5. Entfernen Sie die beiden M2-x-4-mm-Schrauben, mit denen die kombinierte Prozessor- und Speicherplatine befestigt ist.

- 6. Spreizen Sie die Sicherungsklammern an beiden Seiten des Anschlusses für die kombinierte Prozessor- und Speicherplatine vorsichtig mit den Fingerspitzen auseinander, bis die Platine nach oben schnellt.
- 7. Heben Sie die kombinierte Prozessor- und Speicherplatine aus dem Systemplatinenanschluss heraus.
- 8. Um die kombinierte Prozessor- und Speicherplatine wieder einzusetzen, richten Sie die Kerbe in der Platine so am Anschluss aus, dass die Halterung im Anschlusssteckplatz sitzt.
- 9. Schieben Sie die kombinierte Prozessor- un**d Speicherplatine fest in einem Winkel von 45 Grad in den Steckplatz, und drücken Sie sie vorsichtig nach<br>unten, bis sie einrastet. Wenn kein Klicken zu vernehmen ist, entferne**
- 10. Bringen Sie die beiden M2-x-4-mm-Schrauben wieder an, mit denen der Prozessor befestigt ist.
- 11. Bauen Sie die Handballenstütze wieder ein. Siehe [Einbauen der Handballenstütze](file:///C:/data/systems/ins1210/ge/sm/palmrest.htm#wp1049587).
- 12. Schieben Sie den Akku in das Akkufach ein, bis er einrastet, und schieben Sie den Riegel der Akkufach-Freigabevorrichtung in die verriegelte Position.
- **HINWEIS:** Befestigen Sie vor dem Einschalten des Computers wieder alle Schrauben und stellen Sie sicher, dass keine verlorengegangenen Schrauben im Innern des Computers zurückbleiben. Andernfalls kann der Computer beschädigt werden.
- 13. Aktualisieren Sie BIOS mithilfe einer Flash-BIOS- Aktualisierungsprogramm-CD. Siehe [Löschen und Neubeschreiben des BIOS \(Flash](file:///C:/data/systems/ins1210/ge/sm/bios.htm#wp1084976)-Aktualisierung).

### <span id="page-11-0"></span> **Austauschen des Displays Dell™ Inspiron™ 1210 Service-Handbuch**

- 
- [Einbauen der Display-Baugruppe](#page-11-1)
- Einbauen der Displayblende
- [Einbauen des Displays](#page-13-1)

VORSICHT: Bevor Sie Arbeiten im Inneren des Computers ausführen, lesen Sie zunächst die im Lieferumfang des Computers enthaltenen<br>Sicherheitshinweise. Um zusätzliche Informationen zur bestmöglichen Einhaltung der Sicherhei **dazugehörige Homepage unter www.dell.com/regulatory\_compliance an.**

HINWEIS: Um elektrostatische Entladungen zu vermeiden, erden Sie sich mittels eines Erdungsarmbandes oder durch regelmäßiges Berühren einer<br>nicht lackierten metallenen Oberfläche (beispielsweise eines Anschlusses auf der R

**HINWEIS:** Um Schäden an der Systemplatine zu vermeiden, müssen Sie den Akku aus dem Akkufach entfernen, bevor Sie mit Arbeiten im Innern des O Computers beginnen.

## <span id="page-11-1"></span>**Einbauen der Display-Baugruppe**

- 1. Folgen Sie den Anweisungen unter [Bevor Sie beginnen.](file:///C:/data/systems/ins1210/ge/sm/before.htm#wp1438061)
- 2. Entfernen Sie die Handballenstütze. Siehe [Einbauen der Handballenstütze](file:///C:/data/systems/ins1210/ge/sm/palmrest.htm#wp1049587).

**ANMERKUNG:** Achten Sie darauf, wie das Displaykabel und das kombinierte Kamera- und LVDS-Kabel an der Systemplatine angeschlossen sind.

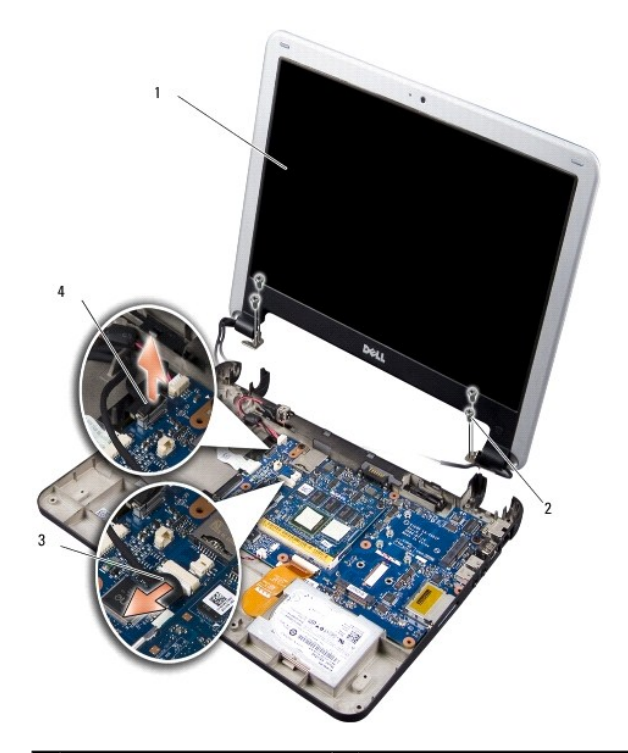

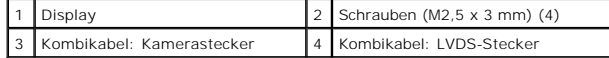

- 3. Ziehen Sie an der Zuglasche des Displaykabels, um es vom Anschluss auf der Systemplatine zu trennen.
- 4. Trennen Sie das kombinierte Kamera- und LVDS-Kabel vom Systemplatinenanschluss.
- 5. Lösen Sie die vier M2.5 x 3-mm-Schrauben von den Displayscharnieren.
- 6. Heben Sie die Display-Baugruppe vom Computersockel ab, und entfernen Sie sie.
- <span id="page-12-0"></span>7. Um die Display-Baugruppe wieder einzusetzen, verbinden Sie das Displaykabel mit dem Anschluss auf der Systemplatine.
- 8. Führen Sie das kombinierte Kamera- und LVDS-Kabel zum Anschluss auf der Systemplatine, und schließen Sie es an.
- 9. Bringen Sie die beiden M2,5 x 3-mm-Schrauben an beiden Seiten der Display-Baugruppe an.
- 10. Bauen Sie die Handballenstütze wieder ein. Siehe [Einbauen der Handballenstütze](file:///C:/data/systems/ins1210/ge/sm/palmrest.htm#wp1049587).
- 11. Schieben Sie den Akku in das Akkufach ein, bis er einrastet, und schieben Sie den Riegel der Akkufach-Freigabevorrichtung in die verriegelte Position.

## <span id="page-12-1"></span>**Einbauen der Displayblende**

- **HINWEIS:** Die Displayblende ist äußerst empfindlich. Seien Sie beim Entfernen der Blende vorsichtig, um Beschädigungen zu vermeiden.
- 1. Entfernen Sie die Display-Baugruppe (siehe [Einbauen der Display-Baugruppe\)](#page-11-1).

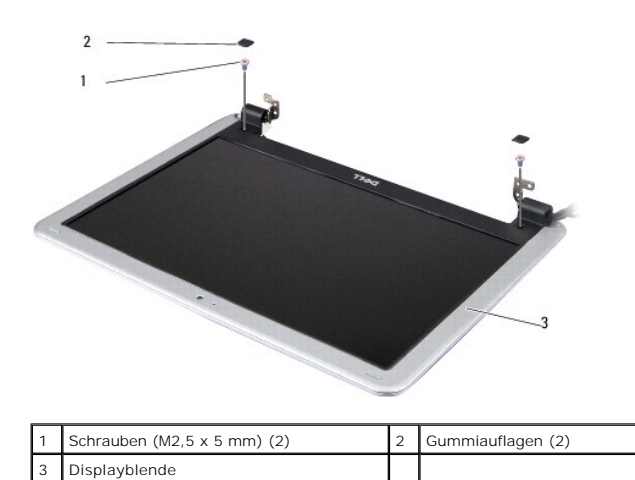

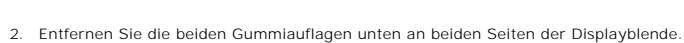

- 
- 3. Lösen Sie die beiden M2,5-x-5-mm-Schrauben unten an beiden Seiten der Displayblende.

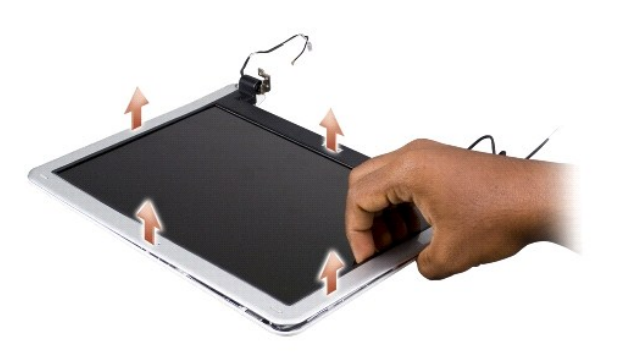

- 4. Hebeln Sie mit Ihren Fingerspitzen vorsichtig die innere Kante der Displayblende auf.
- 5. Entfernen Sie die Displayblende.
- 6. Bringen Sie die Displayblende wieder an, indem Sie sie am Display ausrichten und vorsichtig einrasten lassen.
- 7. Bringen Sie die beiden M2,5-x-5-mm-Schrauben unten an beiden Seiten der Displayblende wieder an.
- <span id="page-13-0"></span>8. Befestigen Sie die beiden Gummiauflagen unten an beiden Seiten der Displayblende.
- 9. Bauen Sie die Display-Baugruppe ein (siehe [Einbauen der Display-Baugruppe\)](#page-11-1).

# <span id="page-13-1"></span>**Einbauen des Displays**

- 1. Entfernen Sie die Display-Baugruppe (siehe [Einbauen der Display-Baugruppe\)](#page-11-1).
- 2. Entfernen Sie die Displayblende (siehe [Einbauen der Displayblende](#page-12-1)).

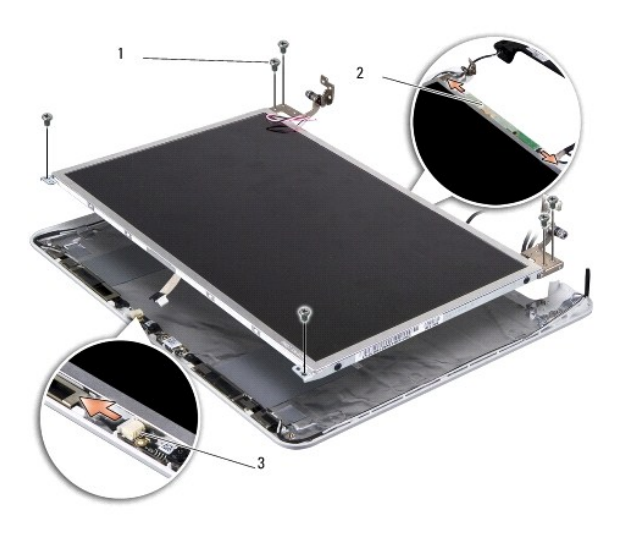

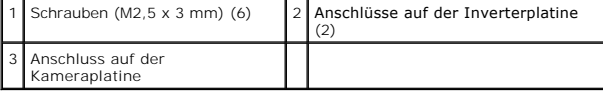

3. Entfernen Sie die sechs Schrauben (M2.5 x 3 mm), mit denen das Display befestigt ist.

**ANMERKUNG:** Beachten Sie, wie die Kabel zum Display geführt wurden.

- 4. Trennen Sie die Kabel von den Anschlüssen auf beiden Seiten der Inverterplatine, und trennen Sie das kombinierte Kamera- und LVDS- Kabel vom Anschluss auf der Kameraplatine.
- 5. Entfernen Sie das Display.

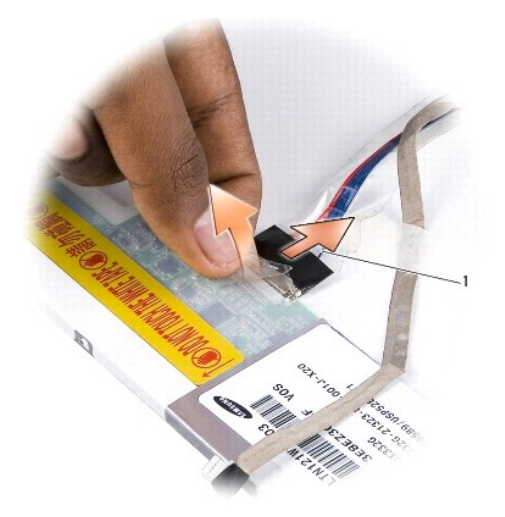

1 Kombiniertes Kamera- und LVDS-Kabel

6. Entfernen Sie das kombinierte Kamera- und LVDS-Kabel.

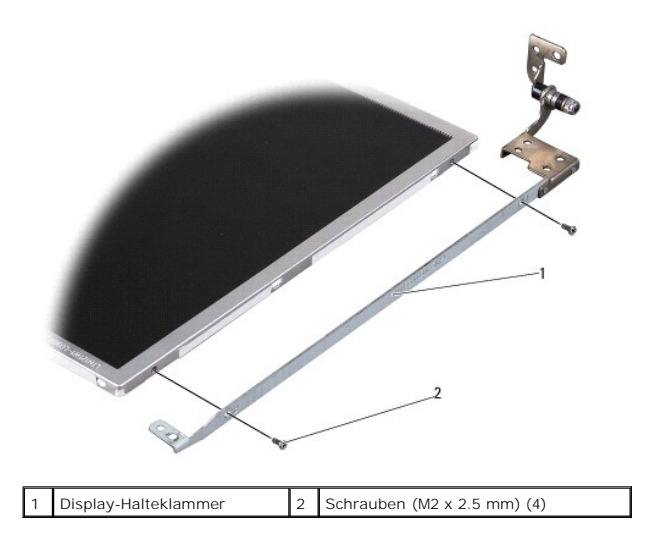

- 7. Lösen Sie die vier M2-x-2,5-mm-Schrauben (zwei auf jeder Seite), mit denen die Display-Halteklammern am Display befestigt sind.
- 8. Setzen Sie das Display ein, indem Sie die Display-Halteklammern am Display ausrichten.
- 9. Bringen Sie die vier M2-x-2,5-Schrauben wieder an, mit denen die Display-Halteklammern an beiden Seiten des Displays befestigt sind.
- 10. Schließen Sie das kombinierte Kamera- und LVDS-Kabel wieder an.
- 11. Richten Sie das Display am Displayrahmen aus, und bringen Sie die sechs M2,5-x-3-mm-Schrauben wieder an.
- 12. Verlegen Sie die Kabel wieder entlang der Kabelführungen.
- 13. Verbinden Sie die Kabel mit den Anschlüssen auf beiden Seiten der Inverterplatine, und verbinden Sie das kombinierte Kamera- und LVDS- Kabel mit dem Anschluss auf der Kameraplatine.
- 14. Setzen Sie die Displayblende ein (siehe [Einbauen der Displayblende](#page-12-1)).
- 15. Bauen Sie die Display-Baugruppe ein (siehe [Einbauen der Display-Baugruppe\)](#page-11-1).

## <span id="page-15-0"></span> **Einbauen des Festplattenlaufwerks**

**Dell™ Inspiron™ 1210 Service-Handbuch** 

VORSICHT: Bevor Sie Arbeiten im Inneren des Computers ausführen, lesen Sie zunächst die im Lieferumfang des Computers enthaltenen<br>Sicherheitshinweise. Um zusätzliche Informationen zur bestmöglichen Einhaltung der Sicherhei

- **VORSICHT: Wenn Sie das Festplattenlaufwerk aus dem Computer entfernen und das Laufwerk noch heiß ist,** *berühren Sie nicht* **das Metallgehäuse des Laufwerks.**
- O **HINWEIS:** Um Datenverlust zu vermeiden, schalten Sie den Computer vor dem Entfernen des Festplattenlaufwerks aus (siehe <u>Ausschalten des</u><br><u>Computers</u>). Entfernen Sie das Festplattenlaufwerk nicht, während der Computer ein
- **HINWEIS:** Festplattenlaufwerke sind äußerst empfindlich. Handhaben Sie das Laufwerk mit Vorsicht.
- **ANMERKUNG:** Dell übernimmt keine Garantie für Festplattenlaufwerke anderer Hersteller und bietet keine Unterstützung bei Problemen mit Produkten anderer Hersteller.
- **ANMERKUNG:** Wenn Sie ein Laufwerk installieren, das nicht von Dell stammt, müssen Sie auf diesem Laufwerk ein Betriebssystem, Treiber und Programme installieren.
- 1. Folgen Sie den Anweisungen unter [Bevor Sie beginnen.](file:///C:/data/systems/ins1210/ge/sm/before.htm#wp1438061)
- 2. Entfernen Sie die Handballenstütze. Siehe [Einbauen der Handballenstütze](file:///C:/data/systems/ins1210/ge/sm/palmrest.htm#wp1049587).
- **HINWEIS:** Wenn sich die Festplatte nicht im Computer befindet, bewahren Sie sie in einer Antistatikverpackung auf (siehe Schutz gegen<br>elektrostatische Entladung" in den im Lieferumfang Ihres Computers enthaltenen Sicherhe

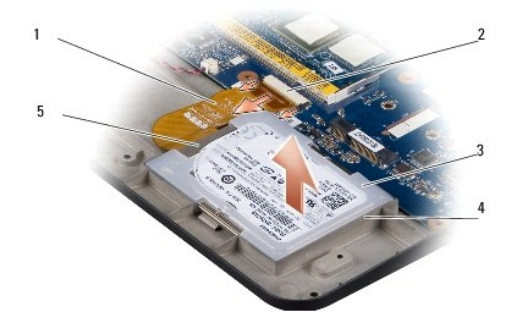

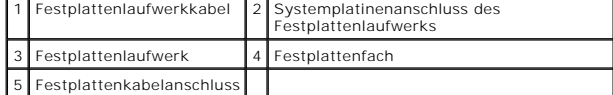

- 3. Trennen Sie das Festplattenkabel vom Systemplatinenanschluss des Festplattenlaufwerks.
- 4. Heben Sie das Laufwerk aus dem Festplattenfach heraus.

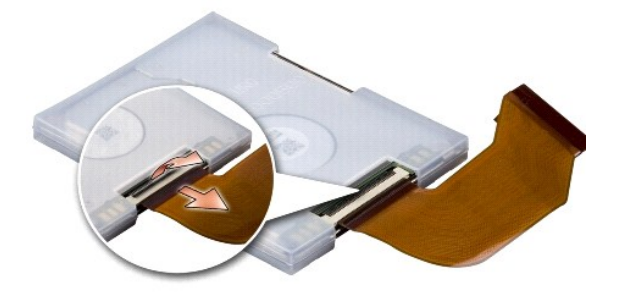

5. Trennen Sie das Festplattenkabel vom Kabelanschluss des Festplattenlaufwerks.

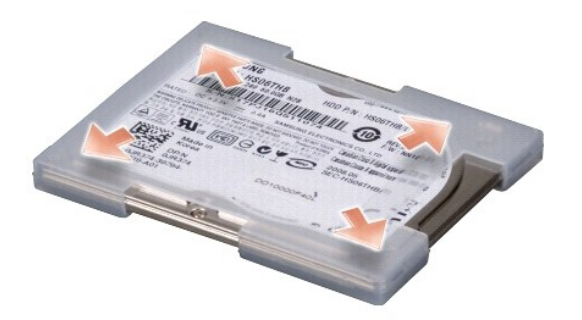

- 6. Entfernen Sie das Festplattenlaufwerk aus der Gummiumhüllung.
- 7. Wenn Sie die Festplatte ersetzen, bringen Sie die Gummiumhüllung an der Austauschfestplatte an.
- 8. Verbinden Sie das Festplattenkabel mit dem Kabelanschluss des Festplattenlaufwerks.
- 9. Setzen Sie das Festplattenlaufwerk in das Festplattenfach ein.
- 10. Verbinden Sie das Festplattenkabel mit dem Systemplatinenanschluss des Festplattenlaufwerks.
- 11. Bauen Sie die Handballenstütze wieder ein. Siehe [Einbauen der Handballenstütze](file:///C:/data/systems/ins1210/ge/sm/palmrest.htm#wp1049587).
- 12. Schieben Sie den Akku in das Akkufach ein, bis er einrastet, und schieben Sie den Riegel der Akkufach-Freigabevorrichtung in die verriegelte Position.
- 13. Installieren Sie nach Bedarf das Betriebssystem für den Computer. Anweisungen finden Sie unter Wiederherstellen des Betriebssystems" im *Setup- Handbuch Ihres Computers oder im Ubuntu Schnellstart-Handbuch*.
- 14. Installieren Sie nach Bedarf die Treiber und Dienstprogramme für den Computer. Anweisungen finden Sie unter Neuinstallieren von Treibern und Dienstprogrammen" im *Dell-Technologiehandbuch*.

# <span id="page-17-0"></span> **Austauschen der Scharnierabdeckung**

**Dell™ Inspiron™ 1210 Service-Handbuch** 

- VORSICHT: Bevor Sie Arbeiten im Inneren des Computers ausführen, lesen Sie zunächst die im Lieferumfang des Computers enthaltenen<br>Sicherheitshinweise. Um zusätzliche Informationen zur bestmöglichen Einhaltung der Sicherhei
- HINWEIS: Um elektrostatische Entladungen zu vermeiden, erden Sie sich mittels eines Erdungsarmbandes oder durch regelmäßiges Berühren einer<br>nicht lackierten metallenen Oberfläche (beispielsweise eines Anschlusses auf der R
- 0 **HINWEIS:** Um Schäden an der Systemplatine zu vermeiden, müssen Sie den Akku aus dem Akkufach entfernen, bevor Sie mit Arbeiten im Innern des<br>Computers beginnen.
- 1. Folgen Sie den Anweisungen unter [Bevor Sie beginnen.](file:///C:/data/systems/ins1210/ge/sm/before.htm#wp1438061)

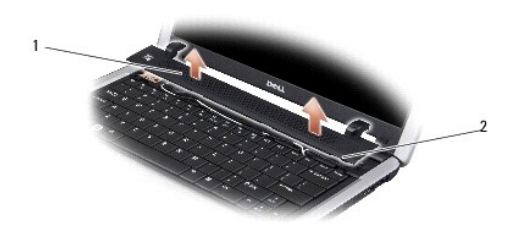

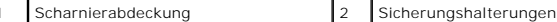

- 2. Öffnen Sie das Display so weit wie möglich.
- 3. Öffnen Sie die Scharnierabdeckung so weit wie möglich.
- 4. Entfernen Sie die Scharnierabdeckung.
- 5. Um die Scharnierabdeckung wieder anzubringen, richten Sie die Zungen der Scharnierabdeckung am oberen Rand der Tastatur aus, und üben Sie Druck auf die Scharnierabdeckung aus, um sie wieder einzusetzen.
- 6. Schieben Sie den Akku in das Akkufach ein, bis er einrastet, und schieben Sie den Riegel der Akkufach-Freigabevorrichtung in die verriegelte Position.

# <span id="page-18-0"></span> **Austauschen der Inverterplatine**

**Dell™ Inspiron™ 1210 Service-Handbuch** 

VORSICHT: Bevor Sie Arbeiten im Inneren des Computers ausführen, lesen Sie zunächst die im Lieferumfang des Computers enthaltenen<br>Sicherheitshinweise. Um zusätzliche Informationen zur bestmöglichen Einhaltung der Sicherhei

HINWEIS: Um elektrostatische Entladungen zu vermeiden, erden Sie sich mittels eines Erdungsarmbandes oder durch regelmäßiges Berühren einer<br>nicht lackierten metallenen Oberfläche (beispielsweise eines Anschlusses auf der R

- 1. Befolgen Sie die Anweisungen unter [Bevor Sie beginnen.](file:///C:/data/systems/ins1210/ge/sm/before.htm#wp1438061)
- 2. Entfernen Sie die Display-Baugruppe. Siehe [Einbauen der Display-Baugruppe.](file:///C:/data/systems/ins1210/ge/sm/display.htm#wp1202962)
- 3. Entfernen Sie die Displayblende. Siehe [Einbauen der Displayblende](file:///C:/data/systems/ins1210/ge/sm/display.htm#wp1195083).
- 4. Entfernen Sie das Display. Siehe [Einbauen des Displays.](file:///C:/data/systems/ins1210/ge/sm/display.htm#wp1194938)

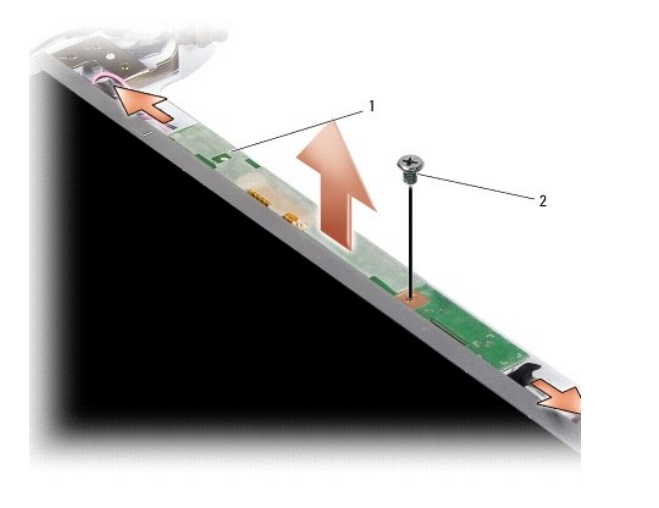

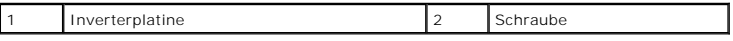

- 5. Lösen Sie die Schraube, mit der die Inverterplatine am Displayrahmen befestigt ist.
- 6. Entfernen Sie die Inverterplatine.
- 7. Richten Sie die neue Inverterplatine am Vorsprung des Displayrahmens aus, und setzen Sie sie ein.
- 8. Bringen Sie die Schraube wieder an, mit der die Inverterplatine am Displayrahmen befestigt ist.
- 9. Setzen Sie das Display ein. Siehe [Einbauen des Displays](file:///C:/data/systems/ins1210/ge/sm/display.htm#wp1194938).
- 10. Bringen Sie die Displayblende wieder an. Siehe [Einbauen der Displayblende](file:///C:/data/systems/ins1210/ge/sm/display.htm#wp1195083).
- 11. Bauen Sie die Display-Baugruppe ein. Siehe [Bevor Sie beginnen](file:///C:/data/systems/ins1210/ge/sm/before.htm#wp1438061).
- 12. Schieben Sie den Akku in das Akkufach ein, bis er einrastet, und schieben Sie den Riegel der Akkufach-Freigabevorrichtung in die verriegelte Position.

### <span id="page-19-0"></span> **Einbauen der Tastatur Dell™ Inspiron™ 1210 Service-Handbuch**

- VORSICHT: Bevor Sie Arbeiten im Inneren des Computers ausführen, lesen Sie zunächst die im Lieferumfang des Computers enthaltenen<br>Sicherheitshinweise. Um zusätzliche Informationen zur bestmöglichen Einhaltung der Sicherhei
- O HINWEIS: Um elektrostatische Entladungen zu vermeiden, erden Sie sich mittels eines Erdungsarmbandes oder durch regelmäßiges Berühren einer<br>nicht lackierten metallenen Oberfläche (beispielsweise eines Anschlusses auf der R
- Θ **HINWEIS:** Um Schäden an der Systemplatine zu vermeiden, müssen Sie den Akku aus dem Akkufach entfernen, bevor Sie mit Arbeiten im Innern des<br>Computers beginnen.
- 1. Folgen Sie den Anweisungen unter [Bevor Sie beginnen.](file:///C:/data/systems/ins1210/ge/sm/before.htm#wp1438061)
- 2. Entfernen Sie die Scharnierabdeckung. Siehe [Austauschen der Scharnierabdeckung.](file:///C:/data/systems/ins1210/ge/sm/hingecvr.htm#wp1179889)
- 3. Lösen Sie die beiden Schrauben (M2 x 4 mm) an der Oberseite der Tastatur.
- **HINWEIS:** Die Tasten der Tastatur sind äußerst empfindlich, lösen sich leicht, und das Ersetzen kann sehr zeitaufwändig sein. Entfernen Sie die<br>Tastatur vorsichtig und gehen Sie sorgsam mit ihr um.
- **HINWEIS:** Gehen Sie beim Entfernen und beim Umgang mit der Tastatur vorsichtig vor. Andernfalls kann das Display zerkratzt werden.
- 4. Schieben Sie die Tastatur vorsichtig aus dem Computer, und drehen Sie sie um wie in der Abbildung gezeigt. Ziehen Sie nicht fest an der Tastatur.

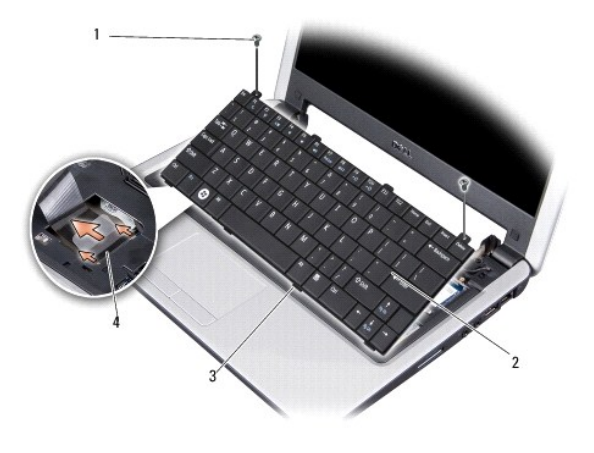

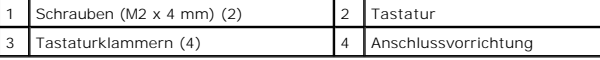

- 5. Lösen Sie die Anschlussvorrichtung, mit der das Tastaturkabel am Systemplatinenanschluss befestigt ist, und entfernen Sie das Kabel.
- 6. Heben Sie die Tastatur weg vom System.
- **HINWEIS:** Die Tasten der Tastatur sind äußerst empfindlich, lösen sich leicht, und das Ersetzen kann sehr zeitaufwändig sein. Entfernen Sie die Tastatur vorsichtig, und gehen Sie sorgsam mit ihr um.
- 7. Setzen Sie die Tastatur ein. Schieben Sie dazu das Tastaturkabel in den Anschluss an der Systemplatine, und ziehen Sie anschließend den Riegel der Anschlussvorrichtung, mit der das Tastaturkabel an die Systemplatine befestigt ist, nach unten.
- 8. Richten Sie die Laschen an der Unterseite der Tastatur aus, und schieben Sie die Tastatur unter die Handballenstütze.
- 9. Bringen Sie die beiden Schrauben (M2 x 4 mm) wieder an der Oberseite der Tastatur an.
- 10. Bringen Sie die Scharnierabdeckung wieder an. Siehe [Austauschen der Scharnierabdeckung](file:///C:/data/systems/ins1210/ge/sm/hingecvr.htm#wp1179889).
- 11. Schieben Sie den Akku in das Akkufach ein, bis er einrastet, und schieben Sie den Riegel der Akkufach-Freigabevorrichtung in die verriegelte Position.

### <span id="page-21-0"></span> **SIM-Karten**

**Dell™ Inspiron™ 1210 Service-Handbuch** 

- **O** Subscriber Identity Module (SIM)
- O Wireless-Mini-Cards

## <span id="page-21-1"></span>**Subscriber Identity Module (SIM)**

SIM (Subscriber Identity Module)-Karten dienen zur eindeutigen Identifizierung von Mobilfunk-Netzteilnehmern anhand einer IMSI (International Mobile Subscriber Identity)-Nummer.

VORSICHT: Bevor Sie Arbeiten im Inneren des Computers ausführen, lesen Sie zunächst die im Lieferumfang des Computers enthaltenen<br>Sicherheitshinweise. Um zusätzliche Informationen zur bestmöglichen Einhaltung der Sicherhei

### **Installieren der SIM-Karte**

- 1. Befolgen Sie die Anweisungen unter Bevor Sie begi
- 2. Schieben Sie im Akkufach die SIM-Karte in den Schacht.

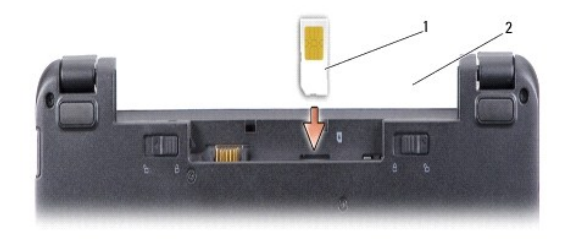

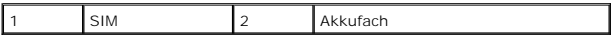

### **Entfernen der SIM-Karte**

Drücken Sie auf die SIM-Karte im Schacht, um sie zu entriegeln. Nachdem sie etwas herausgedrückt wurde, greifen und entfernen Sie die SIM-Karte aus dem Akkufach.

### <span id="page-21-2"></span>**Wireless-Mini-Cards**

VORSICHT: Bevor Sie Arbeiten im Inneren des Computers ausführen, lesen Sie zunächst die im Lieferumfang des Computers enthaltenen<br>Sicherheitshinweise. Um zusätzliche Informationen zur bestmöglichen Einhaltung der Sicherhei

0 **HINWEIS:** Um Schäden an der Systemplatine zu vermeiden, müssen Sie den Akku aus dem Akkufach entfernen, bevor Sie mit Arbeiten im Innern des<br>Computers beginnen.

**ANMERKUNG:** Dell übernimmt keine Garantie für Mini-Cards anderer Hersteller und bietet keine Unterstützung bei Problemen mit Mini-Cards anderer Hersteller.

Wenn Sie zusammen mit Ihrem Computer eine Wireless-Mini-Card bestellt haben, ist die Karte bei der Lieferung bereits installiert.

Der Computer unterstützt zwei Steckplätze für Mini-Cards:

l Zwei volle Mini-Card-Steckplätze - für WLAN und mobiles Breitbandnetzwerk oder WWAN

**ANMERKUNG:** Je nach Konfiguration des Computers beim Kauf sind in den Mini-Card-Steckplätzen möglicherweise keine Mini-Cards installiert.

Ihr Computer unterstützt zwei Arten von Wireless-Mini-Cards:

- l WLAN
- l Mobile Breitbandnetzwerke (WWANs)

## **Austauschen der Mini-Card**

- 1. Befolgen Sie die Anweisungen unter [Bevor Sie beginnen.](file:///C:/data/systems/ins1210/ge/sm/before.htm#wp1438061)
- 2. Entfernen Sie die Handballenstütze. Siehe [Einbauen der Handballenstütze](file:///C:/data/systems/ins1210/ge/sm/palmrest.htm#wp1049587).

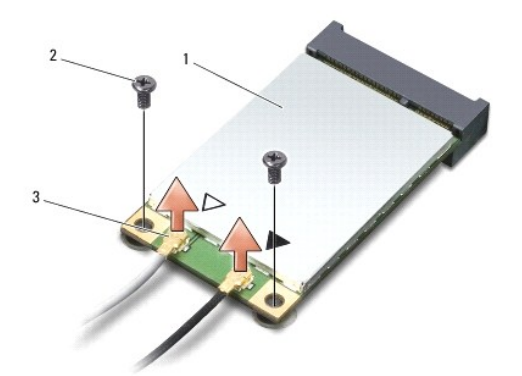

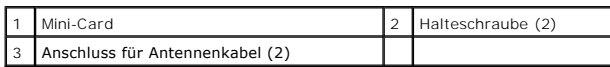

- 3. Trennen Sie die Antennenkabel von der Mini-Card.
- 4. Entfernen Sie die Schrauben, mit denen die Mini-Card befestigt ist.
- 5. Heben Sie die Mini-Card aus dem Systemplatinen-Steckplatz.

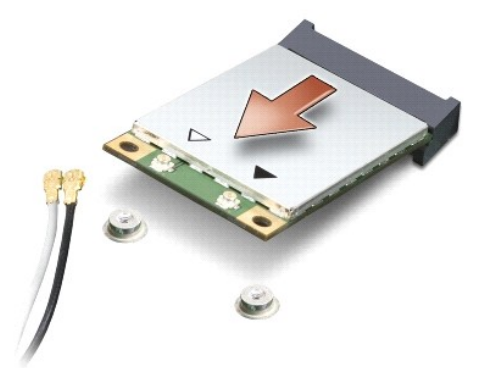

- **HINWEIS:** Bewahren Sie die Mini-C**ard außerhalb des Computers in einer antistatischen Schutzhülle auf. Lesen Sie die Informationen über den Schutz<br>gegen elektrostatische Entladung in den Sicherheitshinweisen, die Ihrem Co**
- 0 HINWEIS: Die Anschlüsse sind kodiert, um ein falsches Anschließen zu vermeiden. Wenn Sie beim Einstecken auf Widerstand stoßen, prüfen Sie die<br>Anschlüsse auf der Karte und auf der Systemplatine und richten Sie die Karte ne

**HINWEIS:** Um eine Beschädigung der Mini-Card zu vermeiden, sollten Sie nie Kabel unter der Karte durchführen.

6. Nehmen Sie die neue Mini-Card aus der Verpackung, um sie einzusetzen.

**HINWEIS:** Schieben Sie die Mini-Card mit gleichmäßiger Kraft an ihren Platz. Wird zu viel Kraft angewendet, kann der Anschluss beschädigt werden.

7. Führen Sie die Mini-Card im Winkel von 45 Grad in den entsprechenden Steckplatz auf der Systemplatine ein. Beispiel: Der Anschluss für die WLAN-Karte ist mit WLAN beschriftet.

- 8. Drücken Sie das andere Ende der WLAN-Karte in den Anschluss auf der Systemplatine hinein und bringen Sie die beiden Schrauben wieder an.
- 9. Schließen Sie die entsprechenden Antennenkabel an die soeben installierte Mini-Card an. Die folgende Tabelle enthält die Farbcodierung für alle von Ihrem Computer unterstützten Mini-Cards.

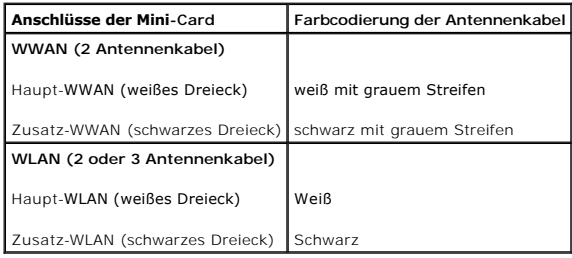

10. Sichern Sie nicht genutzte Antennenkabel unter der Schutzhülle aus Kunststoff.

11. Bauen Sie die Handballenstütze wieder ein. Siehe [Einbauen der Handballenstütze](file:///C:/data/systems/ins1210/ge/sm/palmrest.htm#wp1049587).

12. Schieben Sie den Akku in das Akkufach ein, bis er einrastet, und schieben Sie den Riegel der Akkufach-Freigabevorrichtung in die verriegelte Position.

13. Installieren Sie die erforderlichen Treiber und Dienstprogramme für den Computer. Weitere Informationen finden Sie im *Dell Technologiehandbuch*.

**ANMERKUNG:** Wenn Sie eine Kommunikationskarte eines Fremdherstellers installieren, müssen Sie die entsprechenden Treiber und Dienstprogramme<br>installieren. Weitere Informationen finden Sie im *Dell Technologiehandbuch.* 

# <span id="page-24-0"></span> **Einbauen der Handballenstütze**

**Dell™ Inspiron™ 1210 Service-Handbuch** 

- VORSICHT: Bevor Sie Arbeiten im Inneren des Computers ausführen, lesen Sie zunächst die im Lieferumfang des Computers enthaltenen<br>Sicherheitshinweise. Um zusätzliche Informationen zur bestmöglichen Einhaltung der Sicherhei
- HINWEIS: Um elektrostatische Entladungen zu vermeiden, erden Sie sich mittels eines Erdungsbandes um Ihr Handgelenk oder durch regelmäßiges<br>Berühren einer nicht lackierten Metallfläche am Computer (beispielsweise an der Ge
- 0 **HINWEIS:** Ziehen Sie beim Trennen eines Kabels vom Computer nur am Stecker oder an der Zuglasche und nicht am Kabel selbst. Manche Kabel<br>besitzen einen Stecker mit Sicherungsklammern. Wenn Sie ein solches Kabel abziehen,
- 1. Befolgen Sie die Anweisungen unter [Bevor Sie beginnen.](file:///C:/data/systems/ins1210/ge/sm/before.htm#wp1438061)
- 2. Entfernen Sie die Scharnierabdeckung. Siehe [Austauschen der Scharnierabdeckung.](file:///C:/data/systems/ins1210/ge/sm/hingecvr.htm#wp1179889)
- 3. Entfernen Sie die Tastatur. Siehe [Einbauen der Tastatur](file:///C:/data/systems/ins1210/ge/sm/keyboard.htm#wp1188185).

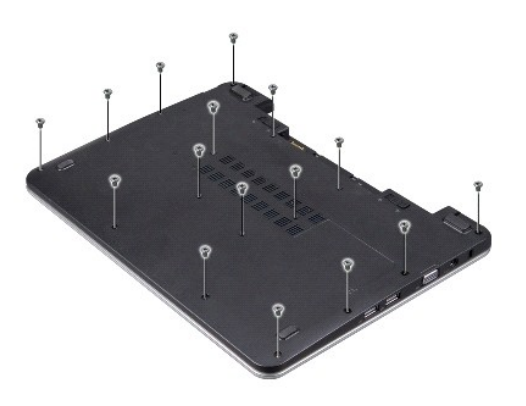

- 4. Lösen Sie die 16 M2,5-x-5-mm-Schrauben an der Computerunterseite.
- 5. Lösen Sie die Antennenkabel von der Mini-Card.

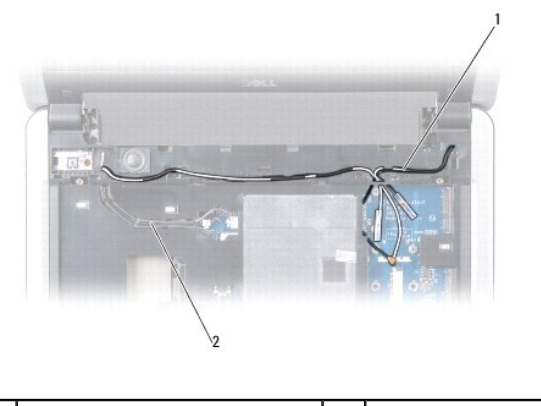

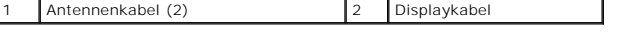

6. Notieren Sie sich die Kabelführung, und entfernen Sie vorsichtig die Antennenkabel und die übrigen Kabel aus ihren Kabelführungen. Ziehen Sie die Kabel weg, sodass sie die Handauflage nicht berühren.

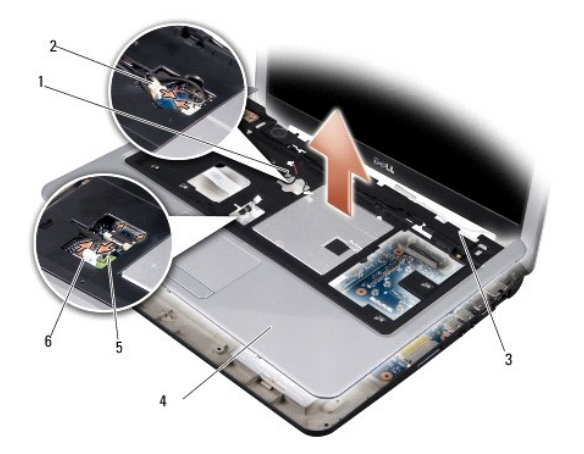

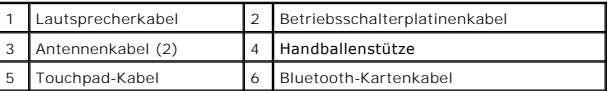

7. Trennen Sie Bluetooth-Kartenkabel, Touchpad-Kabel und Betriebsschalterplatinenkabel von den zugehörigen Systemplatinenanschlüssen.

**HINWEIS:** Trennen Sie die Handballenstütze vorsichtig vom Computersockel, um Beschädigungen an der Handballenstütze zu verhindern.

- 8. Trennen Sie mithilfe Ihrer Finger vorsichtig, beginnend mit dem oberen Rand, die Handballenstütze vom Computersockel, indem Sie das Innere der Handballenstütze anheben, während Sie an der Außenseite drücken.
- 9. Um die Handballenstütze wieder einzubauen, führen Sie die Antennenkabel und das Displaykabel an den Kabelführungen entlang.
- 10. Schließen Sie die Antennenkabel an die Mini-Card an.
- 11. Schließen Sie Bluetooth-Kartenkabel, Touchpad-Kabel und Betriebsschalterplatinenkabel wieder an die entsprechenden Systemplatinenanschlüsse an.
- 12. Richten Sie die Handballenstütze auf den Computersockel aus, und lassen Sie sie vorsichtig einrasten.
- 13. Drehen Sie den Computer um, und setzen Sie die 16 M2,5-x-5mm- Schrauben wieder in den Computersockel ein.
- 14. Bringen Sie die Tastatur wieder an. Siehe [Einbauen der Tastatur](file:///C:/data/systems/ins1210/ge/sm/keyboard.htm#wp1188185).
- 15. Bringen Sie die Scharnierabdeckung wieder an. Siehe [Austauschen der Scharnierabdeckung](file:///C:/data/systems/ins1210/ge/sm/hingecvr.htm#wp1179889).
- 16. Schieben Sie den Akku in das Akkufach ein, bis er einrastet, und schieben Sie den Riegel der Akkufach-Freigabevorrichtung in die verriegelte Position.

# <span id="page-26-0"></span> **Einbauen der Betriebsschalterplatine**

**Dell™ Inspiron™ 1210 Service-Handbuch** 

VORSICHT: Bevor Sie Arbeiten im Inneren des Computers ausführen, lesen Sie zunächst die im Lieferumfang des Computers enthaltenen<br>Sicherheitshinweise. Um zusätzliche Informationen zur bestmöglichen Einhaltung der Sicherhei

HINWEIS: Um elektrostatische Entladungen zu vermeiden, erden Sie sich mittels eines Erdungsarmbandes oder durch regelmäßiges Berühren einer<br>nicht lackierten metallenen Oberfläche (beispielsweise eines Anschlusses auf der R

1. Befolgen Sie die Anweisungen unter [Bevor Sie beginnen.](file:///C:/data/systems/ins1210/ge/sm/before.htm#wp1438061)

2. Entfernen Sie die Handballenstütze. Siehe [Einbauen der Handballenstütze](file:///C:/data/systems/ins1210/ge/sm/palmrest.htm#wp1049587).

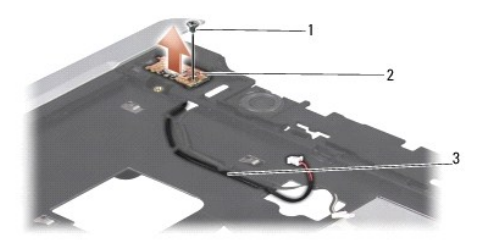

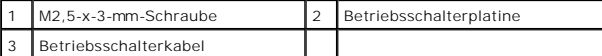

- 3. Drehen Sie die Handballenstütze um, und lösen Sie die M2,5-x-3-mm Schraube, mit der die Betriebsschalterplatine an der Handballenstütze befestigt ist.
- 4. Heben Sie die Betriebsschalterplatine von der Handballenstütze ab.
- 5. Bauen Sie die Betriebsschalterplatine wieder ein, indem Sie sie in den Sicherungsklammern einsetzen und die M2,5-x-3-mm-Schraube festziehen.
- 6. Bauen Sie die Handballenstütze wieder ein. Siehe [Einbauen der Handballenstütze](file:///C:/data/systems/ins1210/ge/sm/palmrest.htm#wp1049587).
- 7. Schieben Sie den Akku in das Akkufach ein, bis er einrastet, und schieben Sie den Riegel der Akkufach-Freigabevorrichtung in die verriegelte Position.

# <span id="page-27-0"></span> **Einsetzen des Lautsprechers**

**Dell™ Inspiron™ 1210 Service-Handbuch** 

VORSICHT: Bevor Sie Arbeiten im Inneren des Computers ausführen, lesen Sie zunächst die im Lieferumfang des Computers enthaltenen<br>Sicherheitshinweise. Um zusätzliche Informationen zur bestmöglichen Einhaltung der Sicherhei

HINWEIS: Um elektrostatische Entladungen zu vermeiden, erden Sie sich mittels eines Erdungsbandes um Ihr Handgelenk oder durch regelmäßiges<br>Berühren einer nicht lackierten Metallfläche am Computer (beispielsweise an der Ge

1. Befolgen Sie die Anweisungen unter [Bevor Sie beginnen.](file:///C:/data/systems/ins1210/ge/sm/before.htm#wp1438061)

2. Entfernen Sie die Handballenstütze. Siehe [Einbauen der Handballenstütze](file:///C:/data/systems/ins1210/ge/sm/palmrest.htm#wp1049587).

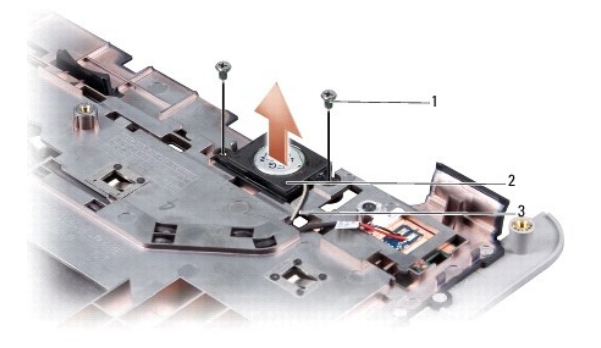

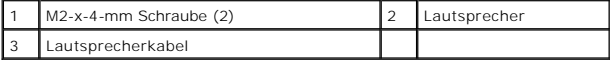

- 3. Drehen Sie die Handballenstütze um.
- 4. Lösen Sie die beiden M2-x-4-mm-Schrauben von der Handballenstütze.
- 5. Merken Sie sich die Kabelführung.
- 6. Entfernen Sie den Lautsprecher.
- 7. Setzen Sie den Lautsprecher wieder ein, und führen Sie das Lautsprecherkabel entlang der Kabelführung.
- 8. Setzen Sie die beiden M2-x-4-mm-Schrauben wieder ein, mit denen der Lautsprecher an der Handballenstütze befestigt ist.
- 9. Bauen Sie die Handballenstütze wieder ein (siehe [Einbauen der Handballenstütze](file:///C:/data/systems/ins1210/ge/sm/palmrest.htm#wp1049587)).
- 10. Schieben Sie den Akku in das Akkufach ein, bis er einrastet, und schieben Sie den Riegel der Akkufach-Freigabevorrichtung in die verriegelte Position.

### <span id="page-28-1"></span><span id="page-28-0"></span> **Einsetzen der Systemplatine Dell™ Inspiron™ 1210 Service-Handbuch**

- **Eingabe der Service Tag-Nummer im BIOS**
- **Einstellen der Tastaturbele**

**VORSICHT: Bevor Sie Arbeiten im Inneren des Computers ausführen, lesen Sie zunächst die im Lieferumfang des Computers enthaltenen Sicherheitshinweise. Um zusätzliche Informationen zur bestmöglichen Einhaltung der Sicherheitsrichtlinien zu erhalten, sehen Sie die dazugehörige Homepage unter www.dell.com/regulatory\_compliance an.**

HINWEIS: Um elektrostatische Entladungen zu vermeiden, erden Sie sich mittels eines Erdungsbandes um Ihr Handgelenk oder durch regelmäßiges<br>Berühren einer nicht lackierten Metallfläche am Computer (beispielsweise an der Ge

**ANMERKUNG:** Der BIOS-Chip der Systemplatine enthält die Service-Tag-Nummer, die auch auf dem Strichcode-Etikett auf der Unterseite des Computers angegeben ist.

- 1. Befolgen Sie die Anweisungen unter [Bevor Sie beginnen.](file:///C:/data/systems/ins1210/ge/sm/before.htm#wp1438061)
- 2. Entfernen Sie die Handballenstütze. Siehe [Einbauen der Handballenstütze](file:///C:/data/systems/ins1210/ge/sm/palmrest.htm#wp1049587).
- 3. Ziehen Sie das Displaykabel vom Systemplatinenanschluss ab. Siehe [Austauschen des Displays](file:///C:/data/systems/ins1210/ge/sm/display.htm#wp1109848).

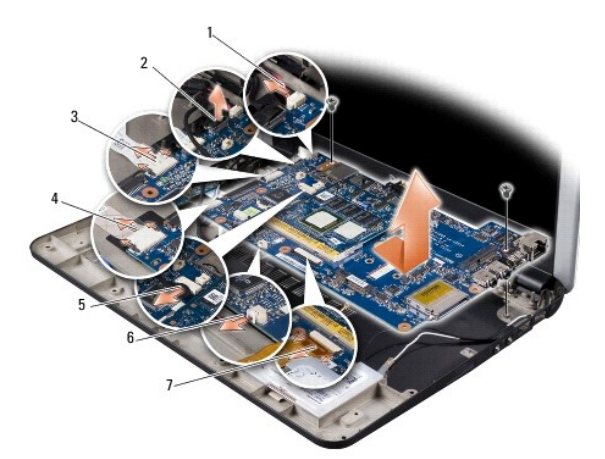

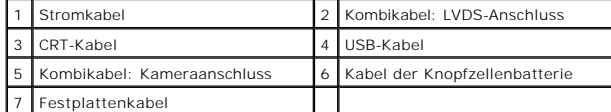

- 4. Ziehen Sie das Stromkabel vom zugehörigen Systemplatinenanschluss ab. Siehe [Austauschen des Stromkabels](file:///C:/data/systems/ins1210/ge/sm/charger_.htm#wp999869).
- 5. Ziehen Sie das CRT-Kabel vom zugehörigen Systemplatinenanschluss ab. Siehe [Austauschen der CRT-Platine](file:///C:/data/systems/ins1210/ge/sm/vga_boar.htm#wp1179891).
- 6. Ziehen Sie das USB-Kabel vom zugehörigen Systemplatinenanschluss ab. Siehe [Einbauen der USB-Platine](file:///C:/data/systems/ins1210/ge/sm/usb_boar.htm#wp1179891).
- 7. Ziehen Sie das Kabel der Knopfzellenbatterie vom zugehörigen Systemplatinenanschluss ab. Siehe [Austauschen der Knopfzellenbatterie.](file:///C:/data/systems/ins1210/ge/sm/coinbatt.htm#wp1179886)
- 8. Ziehen Sie das Festplattenkabel vom zugehörigen Systemplatinenanschluss ab. Siehe [Einbauen des Festplattenlaufwerks](file:///C:/data/systems/ins1210/ge/sm/hdd.htm#wp1182733).
- 9. Entfernen Sie die beiden Schrauben, mit denen die Systemplatine am Computersockel befestigt ist.
- 10. Heben Sie die Systemplatine aus dem Computersockel heraus, wobei Sie sie zur Computerseite hin anwinkeln.
- 11. Um die Systemplatine wieder einzubauen, führen Sie alle in [Einsetzen der Systemplatine](#page-28-1) aufgeführten Schritte in umgekehrter Reihenfolge durch.
- **HINWEIS:** Bringen Sie vor dem Einschalten des Computers alle Schrauben wieder an, und stellen Sie sicher, dass keine verlorengegangenen Schrauben im Innern des Computers zurückbleiben. Andernfalls kann der Computer beschädigt werden.

12. Schalten Sie den Computer ein.

<span id="page-29-2"></span>**ANMERKUNG:** Nachdem Sie die Systemplatine wieder eingesetzt haben, geben Sie die Service-Tag-Nummer des Computers in das BIOS der Austausch-Systemplatine ein.

- 13. Geben Sie die Service-Tag-Nummer ein. Siehe [Eingabe der Service Tag- Nummer im BIOS](#page-29-0).
- 14. Die Tastaturbelegung kann sich geändert haben, nachdem Sie die Systemplatine ausgetauscht haben. Um die Tastaturbelegung auf Ihr Land einzustellen, siehe Einstellen der Tastatur

## <span id="page-29-0"></span>**Eingabe der Service Tag-Nummer im BIOS**

- 1. Vergewissern Sie sich, dass der Netzadapter angeschlossen und der Hauptakku ordnungsgemäß installiert ist.
- 2. Drücken Sie während des POST-Vorgangs <F2>, um das System-Setup- Programm aufzurufen.
- 3. Navigieren Sie zur Sicherheits-Registerkarte und geben Sie die Service- Tag-Nummer in das Feld **Set Service-Tag-Nummer** ein.

ANMERKUNG: Ihr Computer wird möglicherweise mit einem externen optischen Laufwerk ausgeliefert. Verwenden Sie ein externes optisches Laufwerk<br>oder ein externes Speichergerät für die Verfahren, bei denen Disks verwendet wer

**HINWEIS:** Fassen Sie Komponenten und Karten nur an den Kanten an. Berühren Sie keine Stifte oder Kontakte.

# <span id="page-29-1"></span>**Einstellen der Tastaturbelegung**

- 1. Schalten Sie den Computer aus. Siehe [Ausschalten des Computers](file:///C:/data/systems/ins1210/ge/sm/before.htm#wp1435089).
- 2. Wenn Ihr Computer an den Netzadapter angeschlossen ist, trennen Sie den Netzadapter vom Computer.
- 3. Halten Sie die folgende Tastenkombination gedrückt, um die gewünschte Tastaturbelegung zu aktivieren:
	- ¡ Alle Länder außer Brasilien: <Fn><S>
	- o Nur Brasilien: <Fn><E>
- 4. Schließen Sie den Netzadapter an den Computer an, und stecken Sie ihn in eine Steckdose oder ein Überspannungsschutzgerät ein.
- 5. Lassen Sie die Tasten los.

# <span id="page-30-0"></span> **Einbauen der USB-Platine**

**Dell™ Inspiron™ 1210 Service-Handbuch** 

VORSICHT: Bevor Sie Arbeiten im Inneren des Computers ausführen, lesen Sie zunächst die im Lieferumfang des Computers enthaltenen<br>Sicherheitshinweise. Um zusätzliche Informationen zur bestmöglichen Einhaltung der Sicherhei

HINWEIS: Um elektrostatische Entladungen zu vermeiden, erden Sie sich mittels eines Erdungsarmbandes oder durch regelmäßiges Berühren einer<br>nicht lackierten metallenen Oberfläche (beispielsweise eines Anschlusses auf der R

- 1. Befolgen Sie die Anweisungen unter [Bevor Sie beginnen.](file:///C:/data/systems/ins1210/ge/sm/before.htm#wp1438061)
- 2. Entfernen Sie die Handballenstütze. Siehe [Einbauen der Handballenstütze](file:///C:/data/systems/ins1210/ge/sm/palmrest.htm#wp1049587).

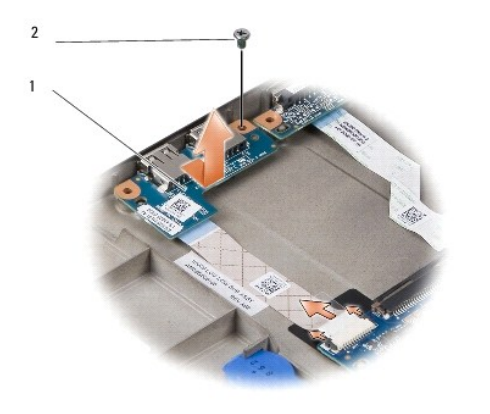

## USB-Platine 2 M2,5-x-3-mm-Schraube

3. Entfernen Sie die M2,5-x-3-mm-Schraube, mit der die USB-Platine am Computersockel befestigt ist.

- 4. Heben Sie die USB-Platine nach oben vom Computersockel fort.
- 5. Setzen Sie die USB-Platine wieder ein, indem Sie die Öffnungen der Platine an den Vorsprüngen im Computersockel ausrichten.
- 6. Bringen Sie die M2,5-x-3-mm-Schraube an, mit der die USB-Platine am Computersockel befestigt ist.
- 7. Bauen Sie die Handballenstütze wieder ein. Siehe [Einbauen der Handballenstütze](file:///C:/data/systems/ins1210/ge/sm/palmrest.htm#wp1049587).
- 8. Schieben Sie den Akku in das Akkufach ein, bis er einrastet, und schieben Sie den Riegel der Akkufach-Freigabevorrichtung in die verriegelte Position.

# <span id="page-31-0"></span> **Austauschen der CRT-Platine**

**Dell™ Inspiron™ 1210 Service-Handbuch** 

VORSICHT: Bevor Sie Arbeiten im Inneren des Computers ausführen, lesen Sie zunächst die im Lieferumfang des Computers enthaltenen<br>Sicherheitshinweise. Um zusätzliche Informationen zur bestmöglichen Einhaltung der Sicherhei

HINWEIS: Um elektrostatische Entladungen zu vermeiden, erden Sie sich mittels eines Erdungsarmbandes oder durch regelmäßiges Berühren einer<br>nicht lackierten metallenen Oberfläche (beispielsweise eines Anschlusses auf der R

- 1. Befolgen Sie die Anweisungen unter [Bevor Sie beginnen.](file:///C:/data/systems/ins1210/ge/sm/before.htm#wp1438061)
- 2. Entfernen Sie die Handballenstütze. Siehe [Einbauen der Handballenstütze](file:///C:/data/systems/ins1210/ge/sm/palmrest.htm#wp1049587).

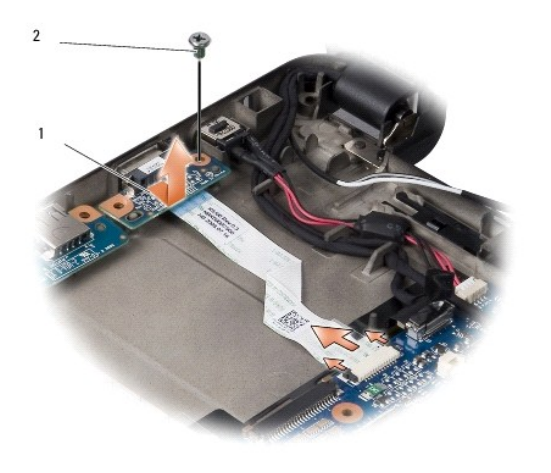

# CRT-Platine 2 M2,5-x-3-mm-Schraube

3. Lösen Sie die M2,5-x-3-mm-Schraube, mit der die CRT-Platine am Computersockel befestigt ist.

- 4. Heben Sie die CRT-Platine nach oben vom Computersockel fort.
- 5. Setzen Sie die CRT-Platine wieder ein, indem Sie die Öffnungen der Platine an den Vorsprüngen im Computersockel ausrichten.
- 6. Bringen Sie die M2,5-x-3-mm-Schraube wieder an, mit der die CRT- Platine am Computersockel befestigt ist.
- 7. Bauen Sie die Handballenstütze wieder ein. Siehe [Einbauen der Handballenstütze](file:///C:/data/systems/ins1210/ge/sm/palmrest.htm#wp1049587).
- 8. Schieben Sie den Akku in das Akkufach ein, bis er einrastet, und schieben Sie den Riegel der Akkufach-Freigabevorrichtung in die verriegelte Position.